# **Learner Consent for Hwb Additional Services Setting up and using the online consent form templates in O365**

## **This guide is aimed at:**

Digital Champions in schools.

## **Rationale:**

Following demand from schools, as well as the printable learner consent forms, online forms are available which Digital Champions can duplicate (and edit) to collect consent for their school:

- from parents or carers
- from learners aged 13+ years with "the competence to understand and consent for themselves" (see note 1 below)

Schools are, of course, free to design their own form, however, this guide provides instructions on how to use the template. Once duplicated, a copy of the form will appear in **your own** Office 365 **Forms** application where you can amend the text, theme or distribution settings without affecting the original and where you will receive the results in **your own** private account.

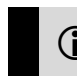

<u>.</u>

 $\odot$  It is important to consider how you may verify responses i.e. is the name and  $\odot$ email address of the responder known to your school administrators?

# **Duplicate and create my own form**

- 1. Navigate to [https://hwb.gov.wales](https://hwb.gov.wales/) and log in to Hwb.
- 2. Navigate to [https://hwb.gov.wales/consent.](https://hwb.gov.wales/consent)
- 3. Click on the **WE HAND TOOIS** waffle and click on **Office 365**.
- 4. Click on **Forms** which will open in a new tab/browser window.
- 5. Click back on the <https://hwb.gov.wales/consent> tab, scroll down to the bottom of the page and click on the required ONLINE template.
- 6. A preview of the online template will open in a new browser window.

You should now have FOUR tabs open in your browser:

- a. Learner Consent for Hwb Additional Services
- b. Hwb Additional Services Consent Form (TEMPLATE)
- c. Microsoft Office Home
- d. Microsoft Forms
- 7. In the template consent form browser window (b. above), click on the **Duplicate it** button on the top right of the form. Your own version of the form will open enabling you to edit as appropriate. You will need to consider the following:

<sup>&</sup>lt;sup>1</sup> Further information is available on the Information Commissioner's Office (ICO) [website](https://ico.org.uk/for-organisations/guide-to-data-protection/guide-to-the-general-data-protection-regulation-gdpr/consent/what-is-valid-consent/#what9) at [www.ico.org.uk](http://www.ico.org.uk/)

- a. Click on the three dots at the top right, select **Settings** and choose the following options:
	- $\odot$  Anyone with the link can respond
	- Accept responses
- b. Click on **Theme** to change the way users will see your form. This is optional, but as an example, you may wish to choose a different colour for the two online forms.
- c. Click on **Preview** to see how your form displays on computers and mobile devices. Click ← Back to return to the form.
- d. The **Share** button enables you to manage the following:

#### i. **Send and collect responses**:

This allows you to decide how you will distribute the form. Options include copying the **Link**, creating a **QR Code**, **Embed** the form on a website or **E-mail** a link to the form.

#### ii. **Share as a template**:

Sharing this link will allow the form to be duplicated. (This was how the original template was created!)

#### iii. **Share to collaborate**:

Sharing this link enables you to invite other members of staff to view and edit the form and to see the results.

- 8. The form is automatically saved as you work on it. Click on the **Forms** button (next to the **Office App Switcher** waffle on the top left hand side of the window) to view all the forms you have created.
- 9. Once your form is ready, distribute using your chosen option as outlined in 7.d.i. above.

## **View and Manage Responses**

- 1. Navigate to [https://hwb.gov.wales,](https://hwb.gov.wales/) log in to Hwb and open Office 365.
- 2. Click on the **Forms** app and **My Forms** and click on the relevant consent form.
- 3. The **Questions** tab is automatically selected so you will need to click on the **Responses** tab.
- 4. Click on the **Open in Excel** button to manage and save the responses as an **Excel** spreadsheet.
- 5. Use the features in **Excel** to save, sort and manage your data.
	-

 To delete a form, within **Forms > My Forms**, click on **…** in the top right hand corner of the relevant form and select **Delete** and **Continue**.

It is essential that a school's Digital Champion records consent in the **Hwb User Management Portal**. A support guide is available on the **Help and Support** pages of the Hwb website (navigate to [https://hwb.gov.wales/help,](https://hwb.gov.wales/help) click on the

**! User Management** tile and then click on **Consent for Hwb Additional Services**).